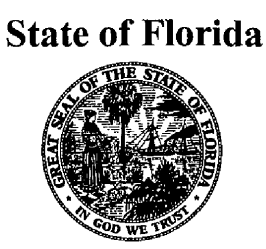

# Hublic Serbice Commission  $-M-E-M-O-R-A-N-D-U-M-$

**DATE:** June 28,2001 **TO:** All Parties of Record All Interested Persons **FROM:** Wayne D. Knight, Staff Counsel<br>**RE:** Docket No. 990649-TP - Investig Docket No. 990649-TP - Investigation into pricing of unbundled network elements.

At the request of **AT&T,** staff has documented the adjustments made by Commission staff to the BellSouth cost studies to produce the rates contained in Appendix A of staff's April 6, 2001, recommendation. It should be noted that some errors were found after Agenda Conference in staff's adjustments. Thus, the attached changes will not produce the exact rates contained in the recommendation.

WDK/anc **Attachment** 

> DOCUMENT NUMBER-DATE 08095 JUN 295 FPSC-RECORDS/REPORTING

#### **ATTACHMENT PRE-AGENDA STAFF CHANGES TO BELLSOUTH'S COST STUDY**

Note: Staff determined that there were errors in the pre-agenda changes that have since been corrected. The changes below will not produce the proposed rates contained in staff's recommendation.

#### RECOMMENDED LIVES **AND** SALVAGE VALUES

Issue **7(b):** Depreciation

Open the BellSouth Cost Calculator. On the menu bar, drop down the menu for Inputs and *go* into Factors. When that screen is up, on the menu bar is **a** drop down menu for Source. From that drop down menu open the Capital Cost Calculator. Once opened, go to Edit Inputs. Click the tab for Account Specific Inputs. Change the Economic Life and Future Net Salvage (%) for each account name. Table 1 shows staff's recommended changes to the life and salvage value for each account.

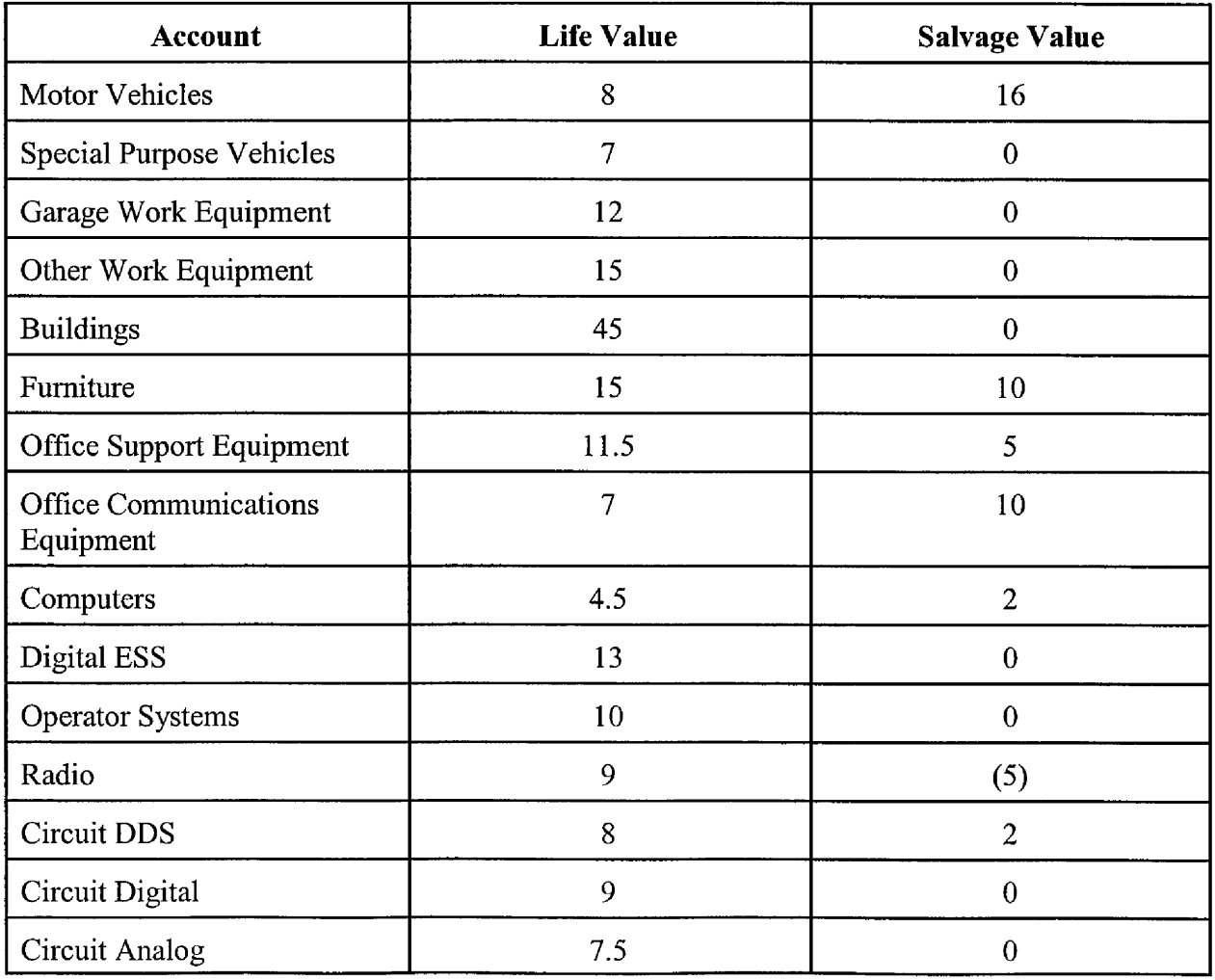

#### MEMORANDUM PAGE **3**  DOCKET NO. 990649-TP

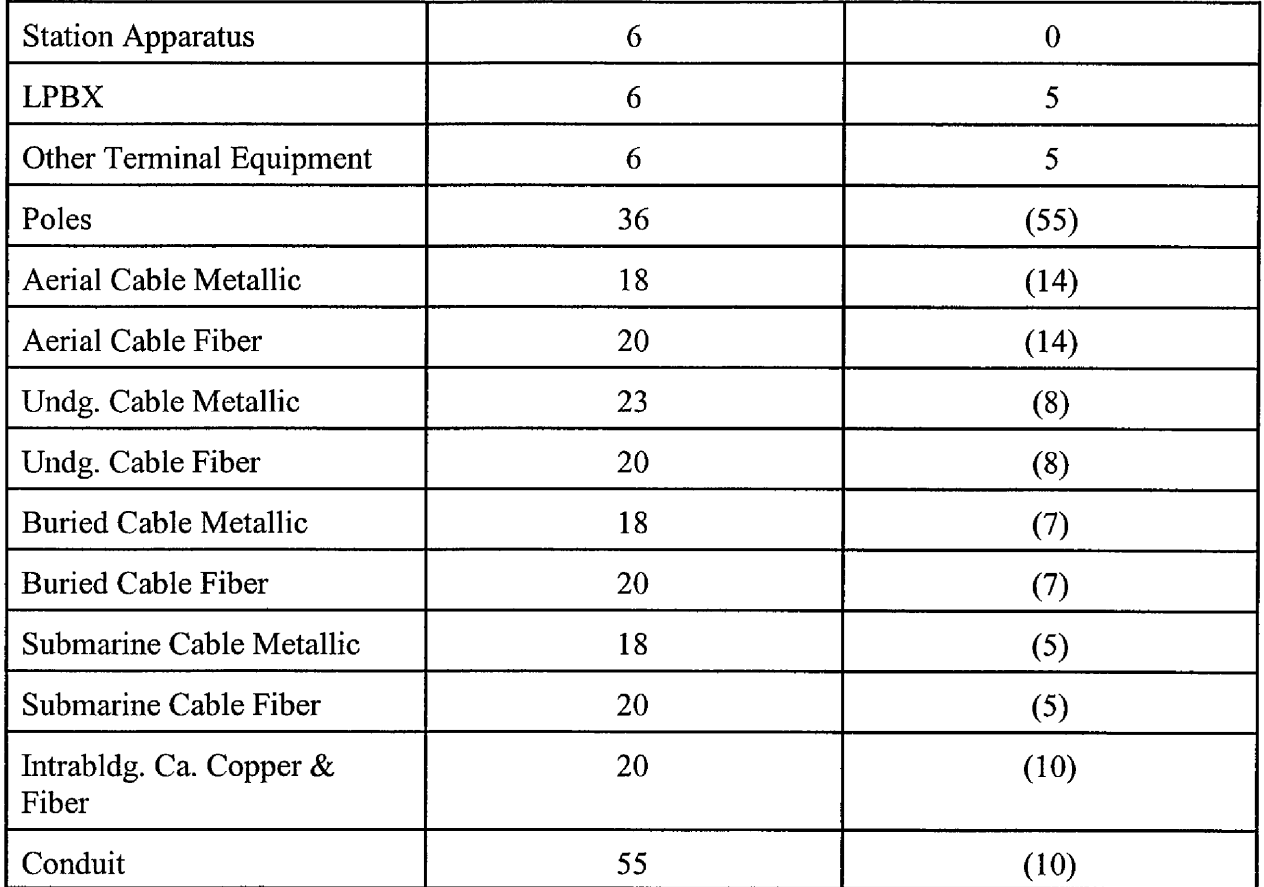

## COST OF CAPITAL

Issue 7(c): Cost of Capital

Open the BellSouth Cost Calculator. On the menu bar, drop down the menu for **Inputs** and go into Factors. When that screen is up, on the menu bar is a drop down menu for Source. From that drop down menu open the Capital Cost Calculator. Once opened, go to Edit Inputs. Click the tab for Basic Inputs. Change Cost of Equity to 12.20%, Debt Interest Rate to 7.30% and the Cost of Money to 10.24%.

#### TAXES

#### Issue 7(d): Tax Rate

Open the BellSouth Cost Calculator. On the menu bar, drop down the menu for Inputs and go into Factors. When that screen is up, on the menu bar is a drop down menu for Source. From that drop down menu open the Capital Cost Calculator. Once opened, go to Edit Inputs. Click the tab for Basic Inputs. Change the Income Tax rate to 38.57%.

From the Source drop down menu, open the Shared and Common Cost Application and go to Edit Inputs. Click on **Ad** Valorem Factor and then click on Edit Inputs. Here you will need to MEMORANDUM PAGE 4 DOCKET NO. 990649-TP

change the Ad Valorem Tax to 0.0095 15.

From the Factors screen, click on the tab labeled Global. Change the Gross Receipts Tax rate to 1.0015.

#### SWITCHING CHANGES

#### Issue *7(0):* Switching Costs and Associated Variables

Open the BellSouth Cost Calculator. On the menu bar, drop down the menu for Inputs and go into Material Investments. When that screen is up, click on the tab labeled Material Investments. Click on element B.4.10's Volume Sensitive value. A source file will show. The source file should be FLST-SST-U.xls. Open the file. Click on the tab labeled WP10 Inputs. On Line 87, Average Minutes per Centrex Intercom Call, the Amount column should be change to zero. On Line 112, Percent of All Lines Using at Least One Class Modem Feature, the Amount should be change to 23%. On Line **113,** Percent of All Lines With Remote Call Forwarding, the Amount should be change to 0.13%.

Click on the tab labeled Hardware Study. This page should be the same as exhibit JHP-03. For the Class Modem Card, the Capacity (lines) should be 435.75 and the Utilization should be 100%. For the DMS, the Utilization should be change for the following to equal the amount shown in Table 2.

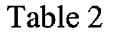

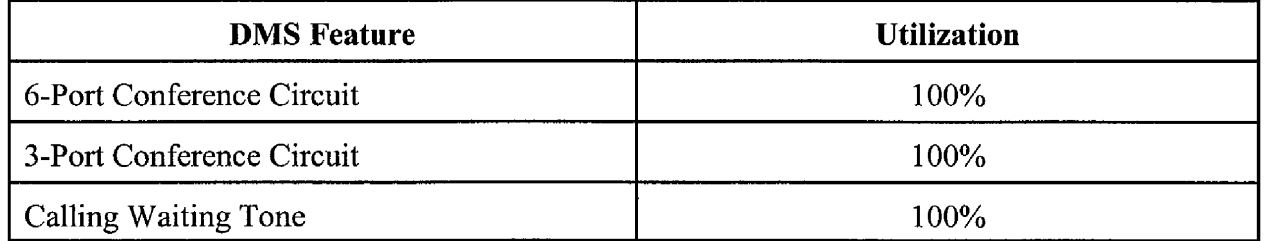

For the **SESS,** the Utilization should be change for the following to equal the amount shown in Table 3.

#### Table 3

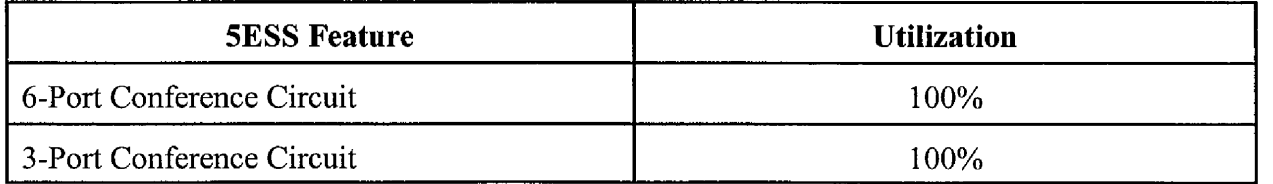

For the **SESS,** the Capacities should be change for the following to equal the amount shown in Table 4.

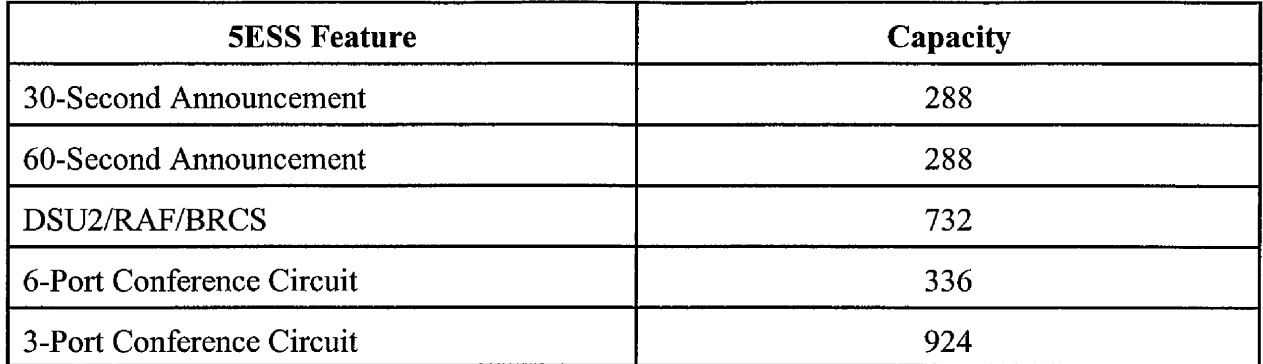

#### LABOR WORKTIMES

#### Issue 8(d): Required Activities

Open the BellSouth Cost Calculator. On the menu bar, drop down the menu for Inputs and go into Material Investments. When that screen is is up, click on the tabs labeled Material Investments and Non-Recurring Labor Hours. Click on an element's Volume Sensitive value or NR-Install value and the corresponding worksheet will show as the source. In the worksheet there will be four tabs: Inputs Service Inquiry, Inputs Engineering, Inputs Connect&Test, and Inputs Travel. In the tabs, find the category and reduce the first and additional Installation and the first and additional Disconnect by staff's recommended adjustments.

Table 5 shows the category of the worktime activity and the value to reduce the worktime by. Table 6 shows the worksheets with the corresponding elements.

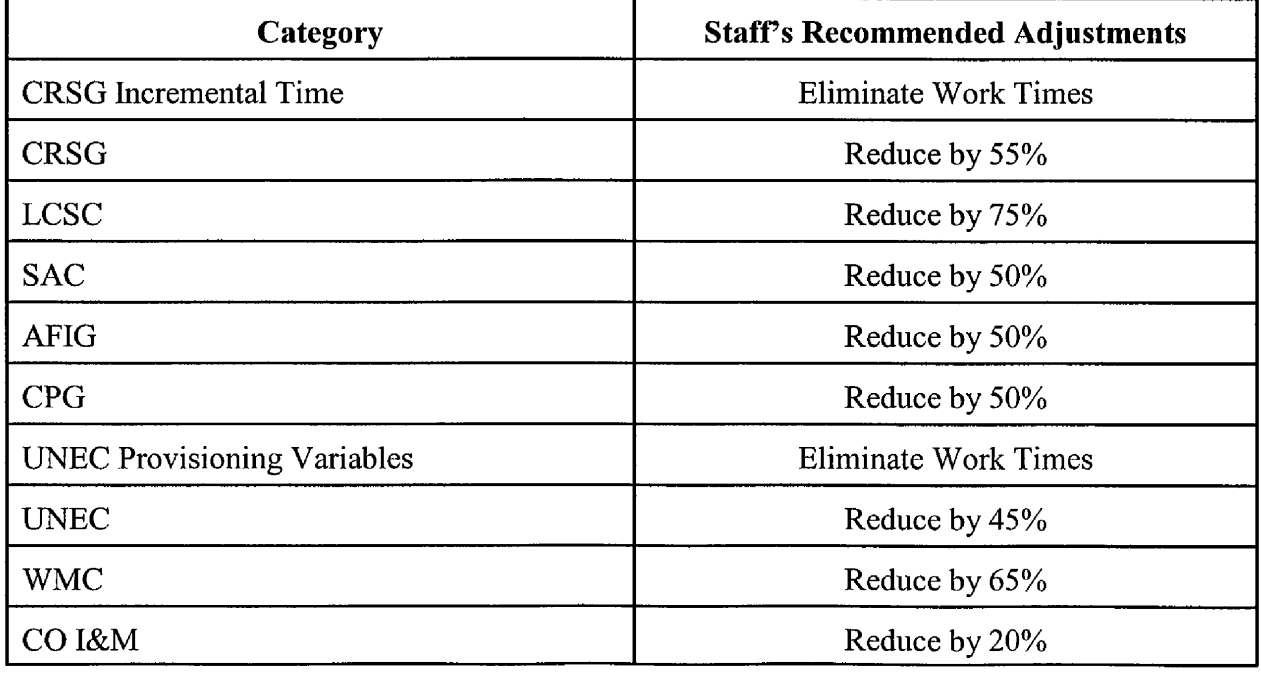

## MEMORANDUM PAGE 6 DOCKET NO. 990649-TP

 $\ddot{\phantom{1}}$ 

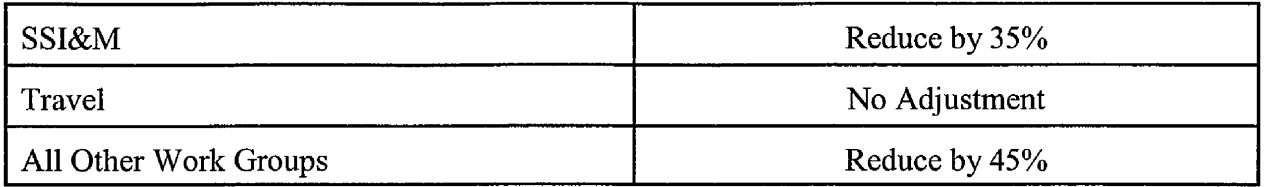

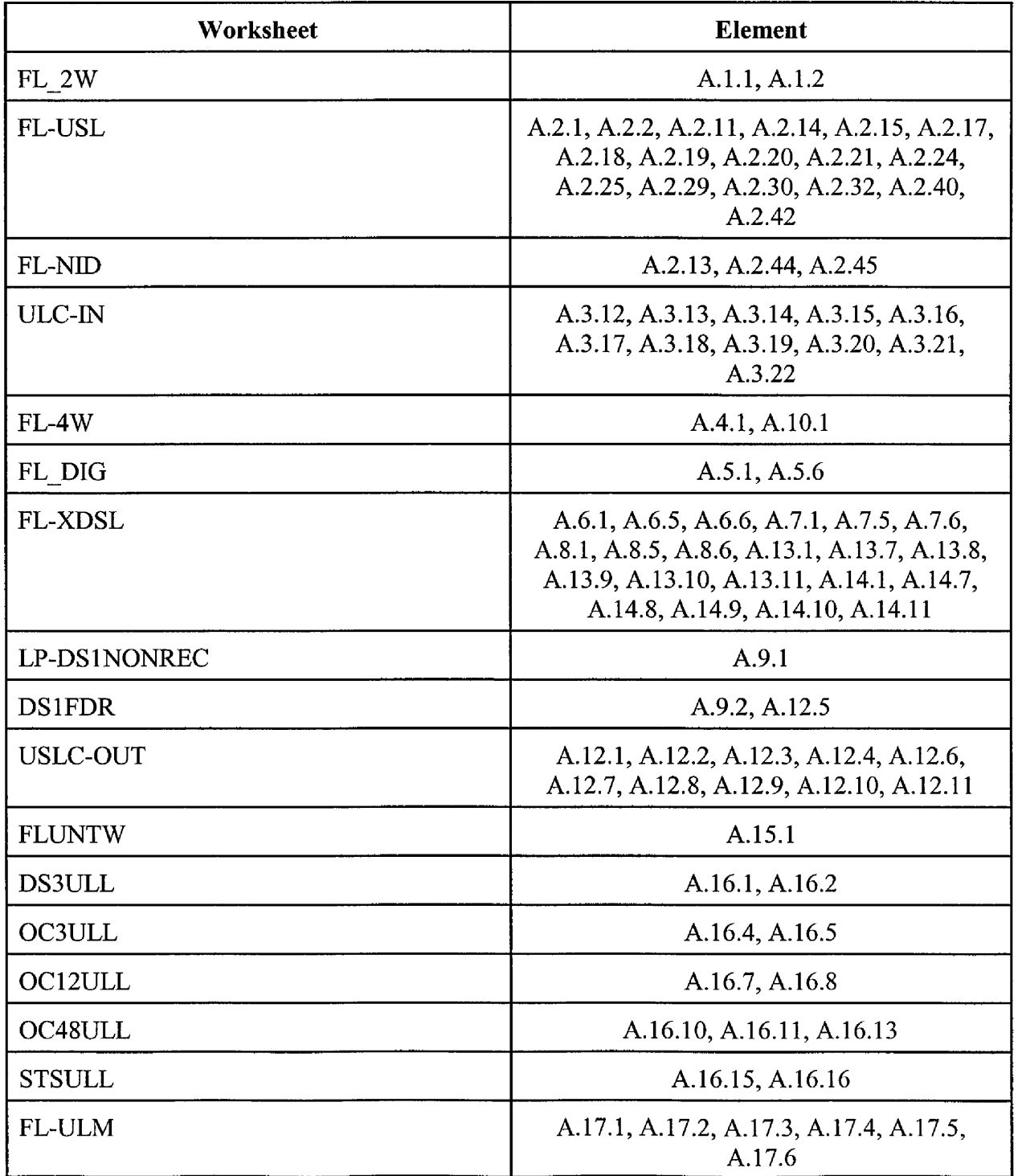

MEMORANDUM PAGE 7 DOCKET NO. 990449-TP

 $\overline{a}$ 

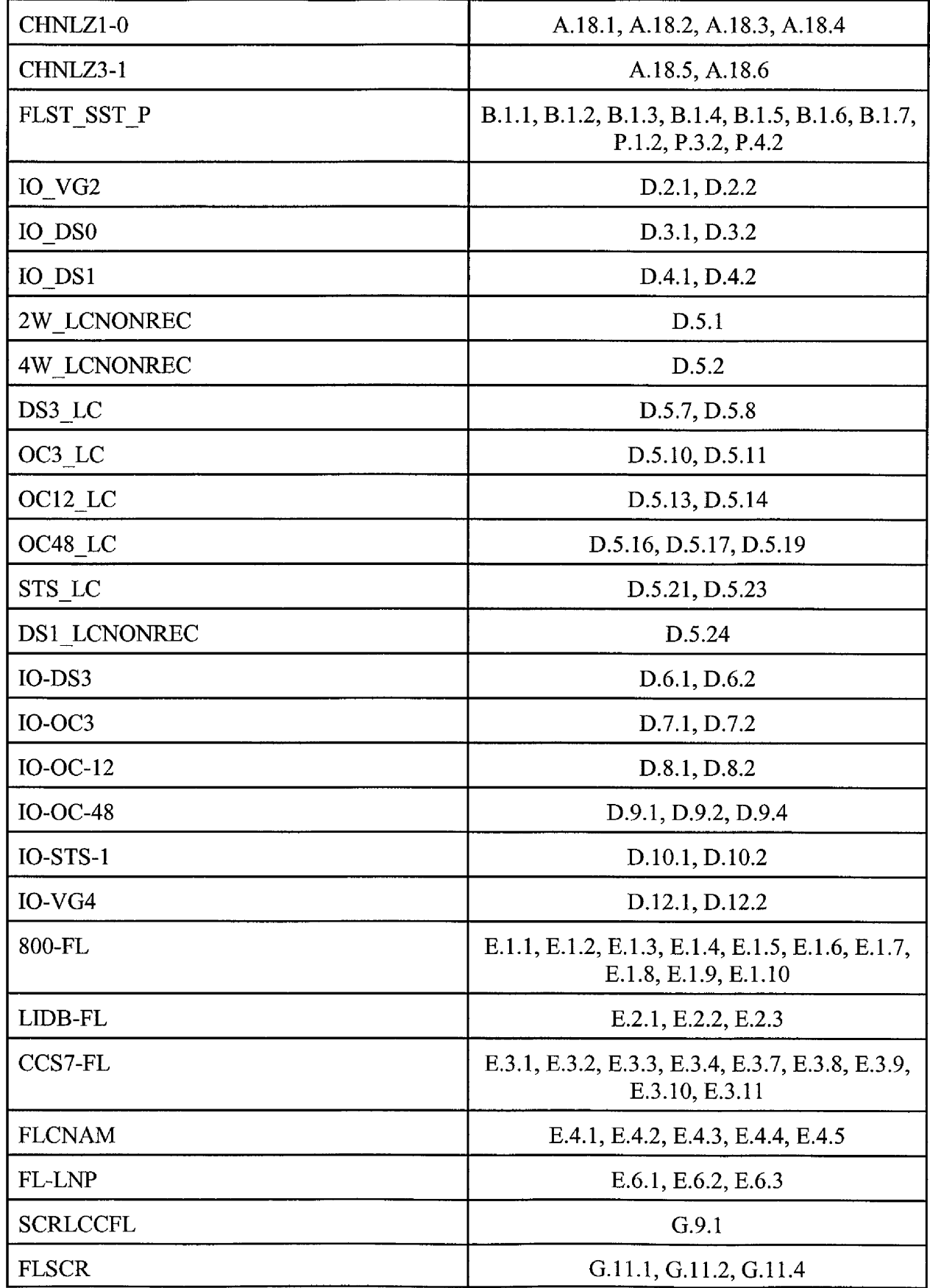

MEMORANDUM PAGE 8 DOCKET NO. 990649-TP

 $\ddot{\phantom{a}}$ 

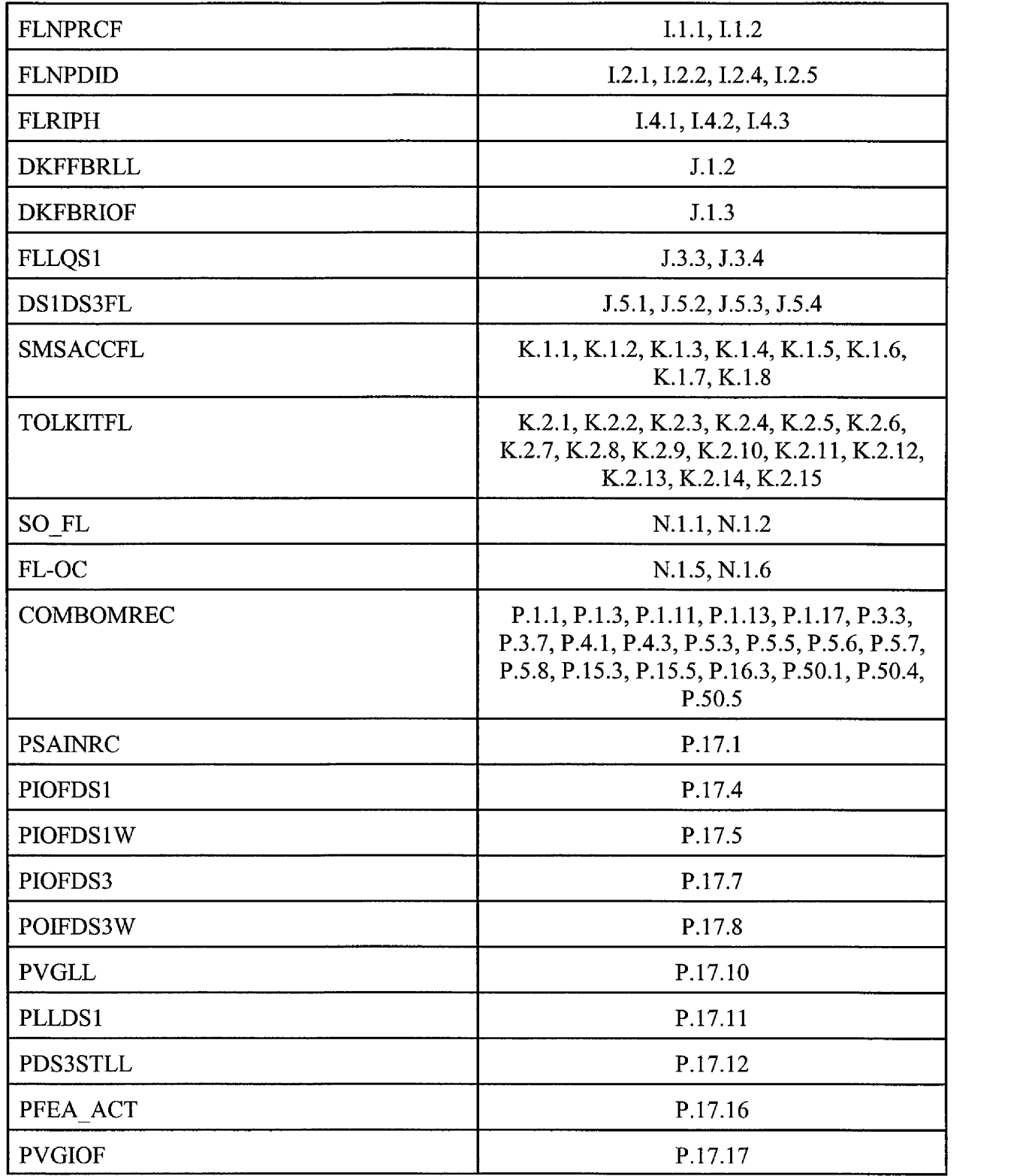

# LINE CONDITIONING

Issue 1 1 : What is the appropriate rate if **any,** for line conditioning, and in what situations should the rate **apply?** 

MEMORANDUM PAGE 9 DOCKET NO. 990649-TP

Open the BellSouth Cost Calculator. On the menu bar, drop down the menu for Inputs and go into Material Investments. When that screen is **up,** click on the tab labeled Material Investments. Click on element **A.** 17.1's Volume Sensitive value and the file, FL.ULM.xls should be the source. Open the file. Click on the tab WP200. On line 25, # Loops Conditioned Not Recovered Elsewhere should be change to zero.

Click on the tab labeled Inputs-Service Inquiry. On Line 7 through **9,** change # Pairs Deloaded/ Short to 25 and change # pairs Deloaded/ Long to 2. On Line 14, change # Pairs Deloaded/ Short to 25 and change # pairs Deloaded/ Long to 2.

Click on the tab labeled Inputs-Engineering. On Line 7 through **9,** change # Pairs Deloaded/ Short to 25 and change # pairs Deloaded/ Long to 2. On Line 11, change # Pairs Deloaded/ Short to 25 and change # pairs Deloaded/ Long to 2. On Line 16, change # Pairs Deloaded/ Short to 25 and change # pairs Deloaded/ Long to 2.

Click on the tab labeled Inputs-Connect&Test. Tables 7 through 11 show the lines that need to be change with the corresponding column labels and values.

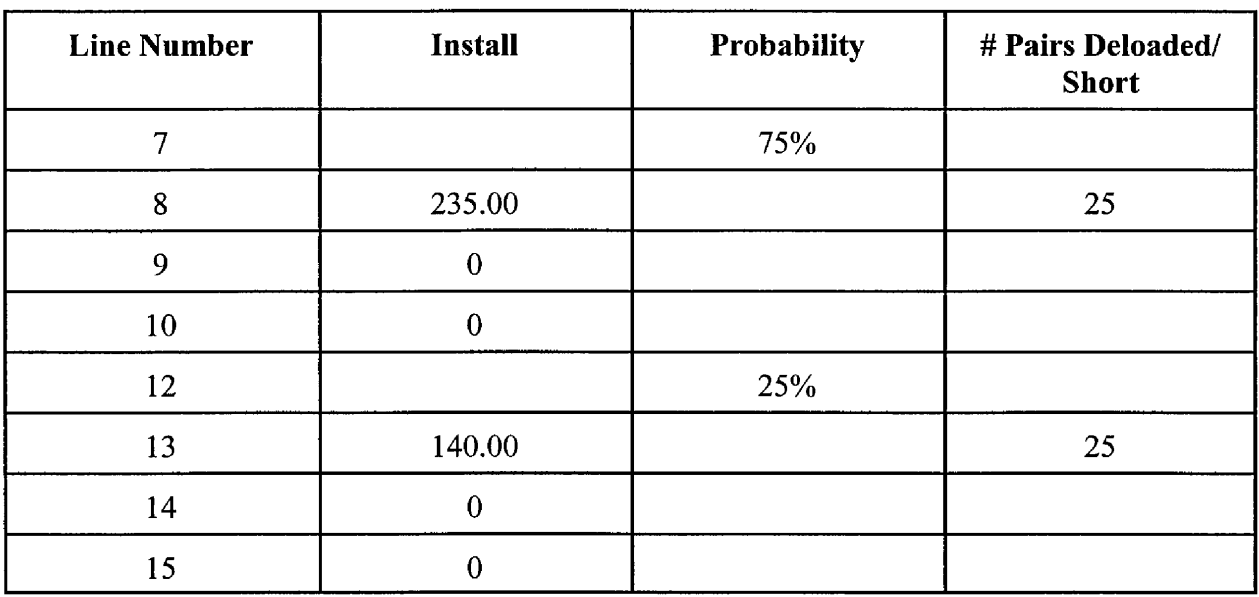

Table 8

| Line Number | 1 <sup>st</sup> Install | <b>Addnl. Install</b> | <b>Probability</b> | # Pairs<br>Deloaded/Long |
|-------------|-------------------------|-----------------------|--------------------|--------------------------|
| 20          |                         |                       | 75%                |                          |

## MEMORANDUM PAGE 10 DOCKET NO. 990649-TP

 $\overline{\phantom{a}}$ 

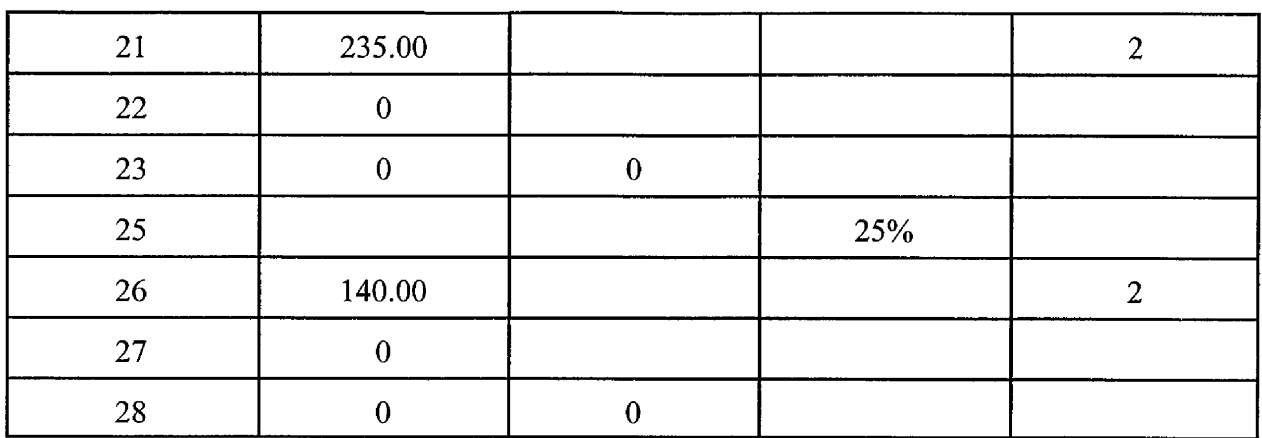

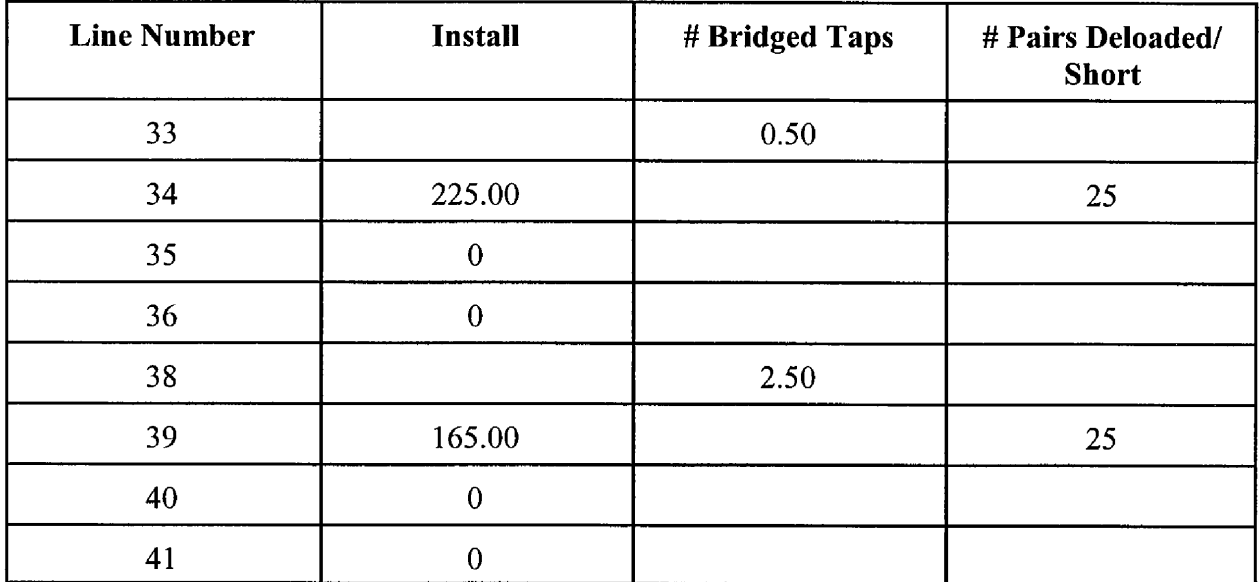

Table 10

| <b>Line Number</b> | 1 <sup>st</sup> Install | <b>Addnl. Install</b> | Probability | # Pairs<br>Deloaded/Long |
|--------------------|-------------------------|-----------------------|-------------|--------------------------|
| 46                 |                         |                       | 10%         |                          |
| 47                 | 235.00                  |                       |             | 25                       |

#### MEMORANDUM PAGE 11 DOCKET NO. 990649-TP

| 48 |        |     |    |
|----|--------|-----|----|
| 49 |        |     |    |
| 51 |        | 90% |    |
| 52 | 140.00 |     | 25 |
| 53 |        |     |    |
| 54 |        |     |    |

Table 11

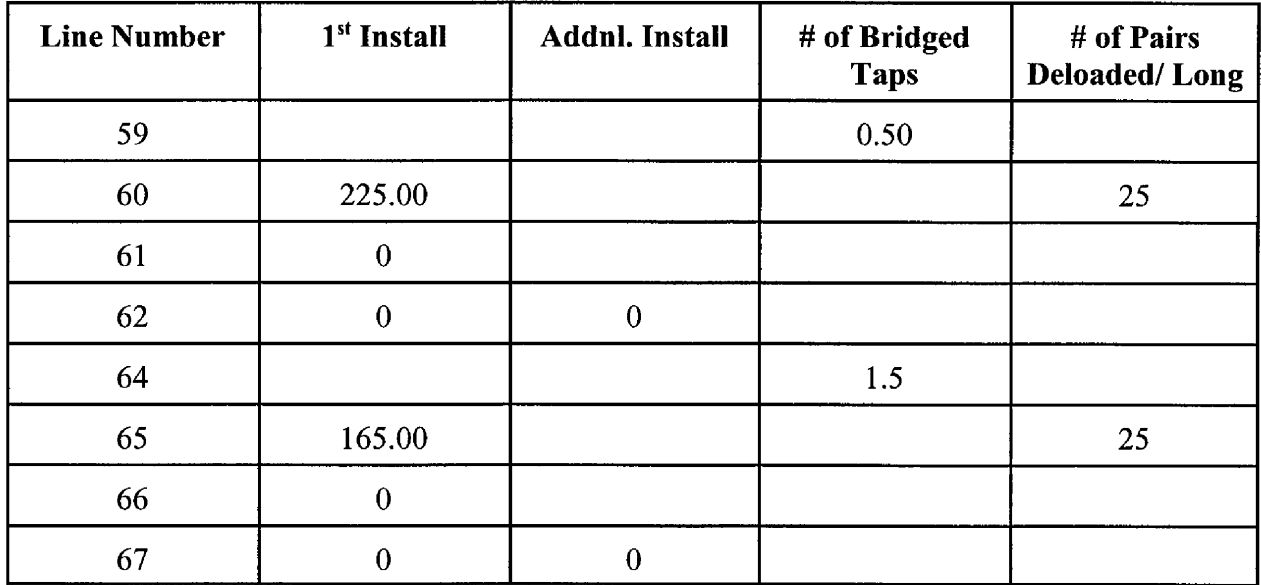

Click on the tab labeled Inputs-Travel. On Line 7, change # Pairs Deloaded/Short to 25 and change # pairs Deloaded/ Long to 2.

Open the BellSouth Cost Calculator. On the menu bar, drop down the menu for Inputs **and**  go into Material Investments. When that screen is **up,** click on the tab labeled Non-Recurring Labor Hours. Click on element J.3.3's NR-Install value and the file, FLLQS1.xls should be the source. Open the file. Click on the tab Inputs\_Engineering. On line 7, Install should be change to 10.00. On line 10, Install should be change to 5.00.